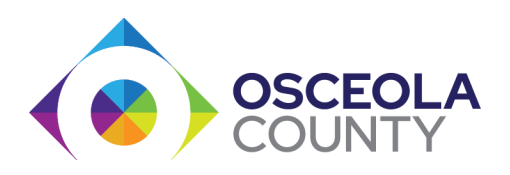

## COMO HACER SU PAGO EN LA PAGINA DE INTERNET

[www.CaseLinkPay.com](http://www.caselinkpay.com/)

( [https://ivr.probation.caseloadpro.com/external/acs\\_pay/1/identify](https://ivr.probation.caseloadpro.com/external/acs_pay/1/identify) )

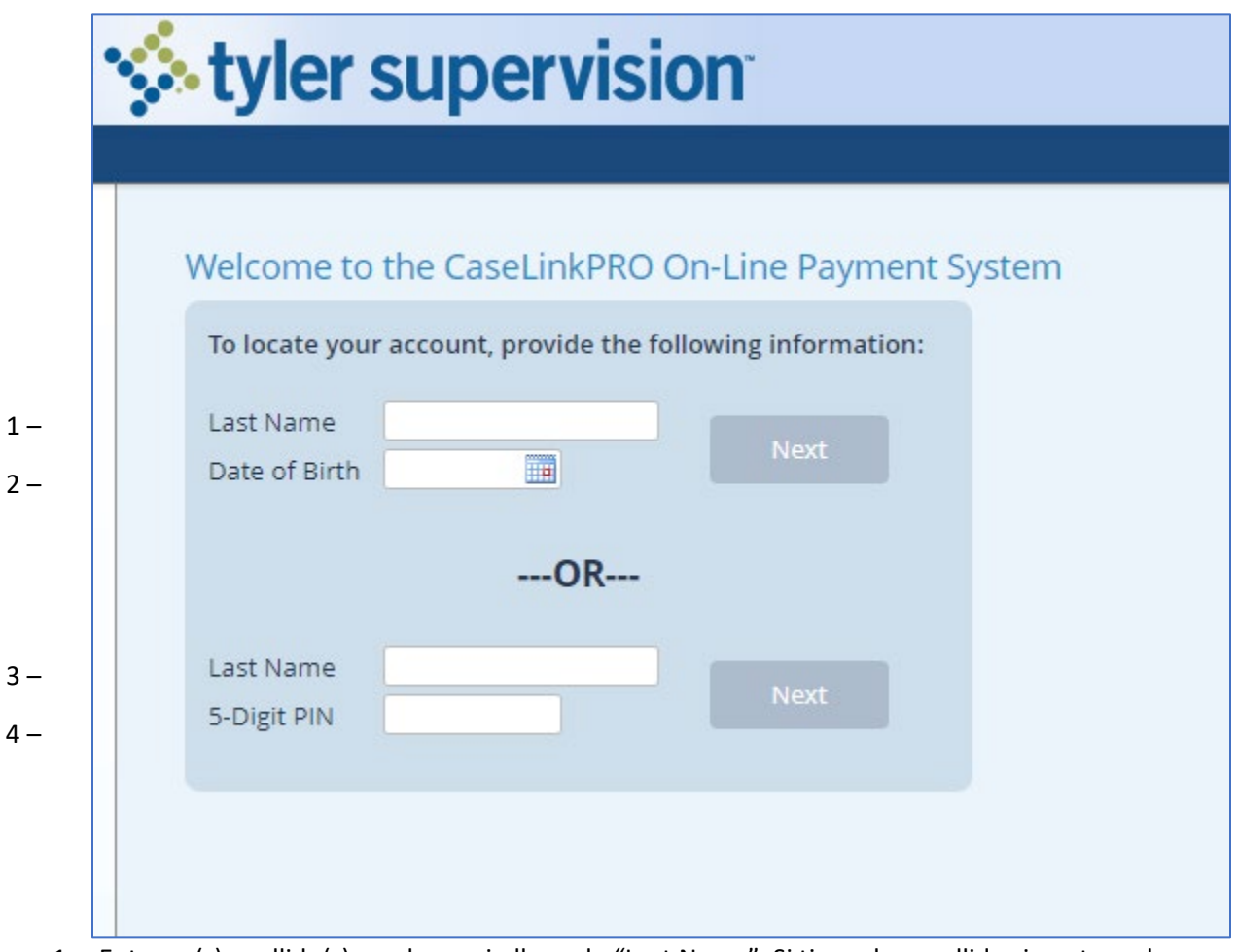

- 1. Entre su(s) apellido(s) en el espacio llamado "Last Name". Si tiene dos apellidos inserte ambos apellidos separados por un guion (ejemplo; Rodriguez-Rodriguez)
- 2. Inserte su fecha de nacimiento mes-dia-año (ejemplo; 6-6-1966)

O modo alterno:

- 3. Entre su(s) apellido(s) en el espacio llamado "Last Name". Si tiene dos apellidos inserte ambos apellidos separados por un guion (ejemplo; Rodriguez-Rodriguez)
- 4. Su numero de PIN que le fue entregado en sus papeles de reportarse.

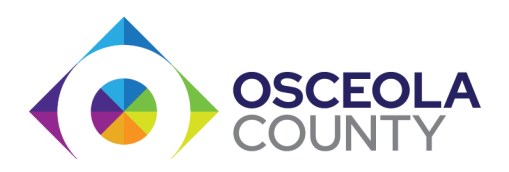

2. Despues de entrar su(s) apellido(s) sera llevado a esta pagina. Presione el boton "Next"

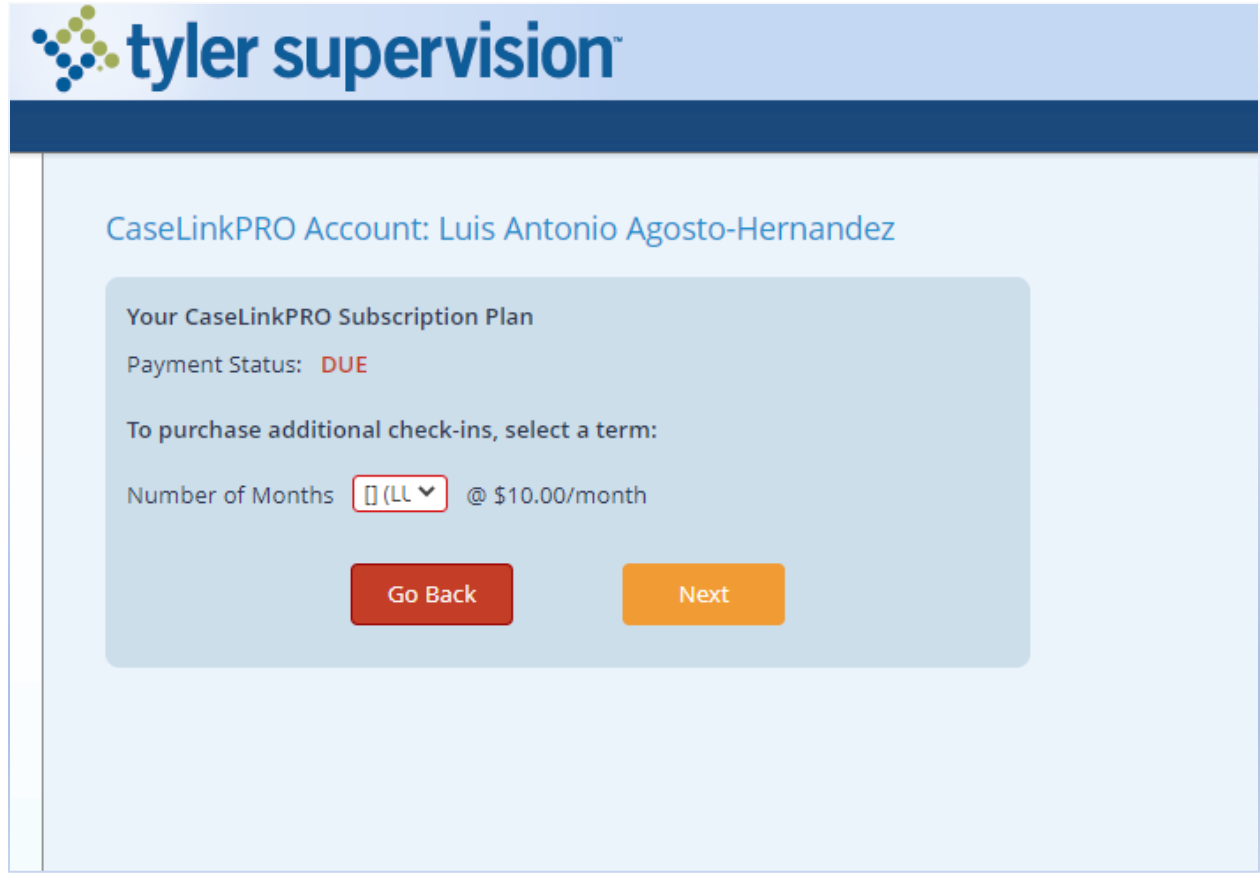

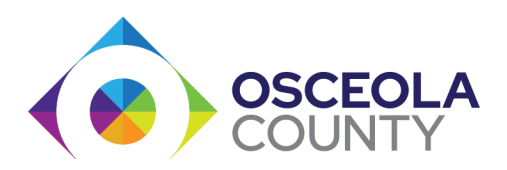

3. Seleccione **1 mes** para hacer su pago.

No se recomienda hacer pagos por mas de un mes. Perdera ese dinero sis u caso se cierra antes de lo anticipado.

Presione el boton "Next"

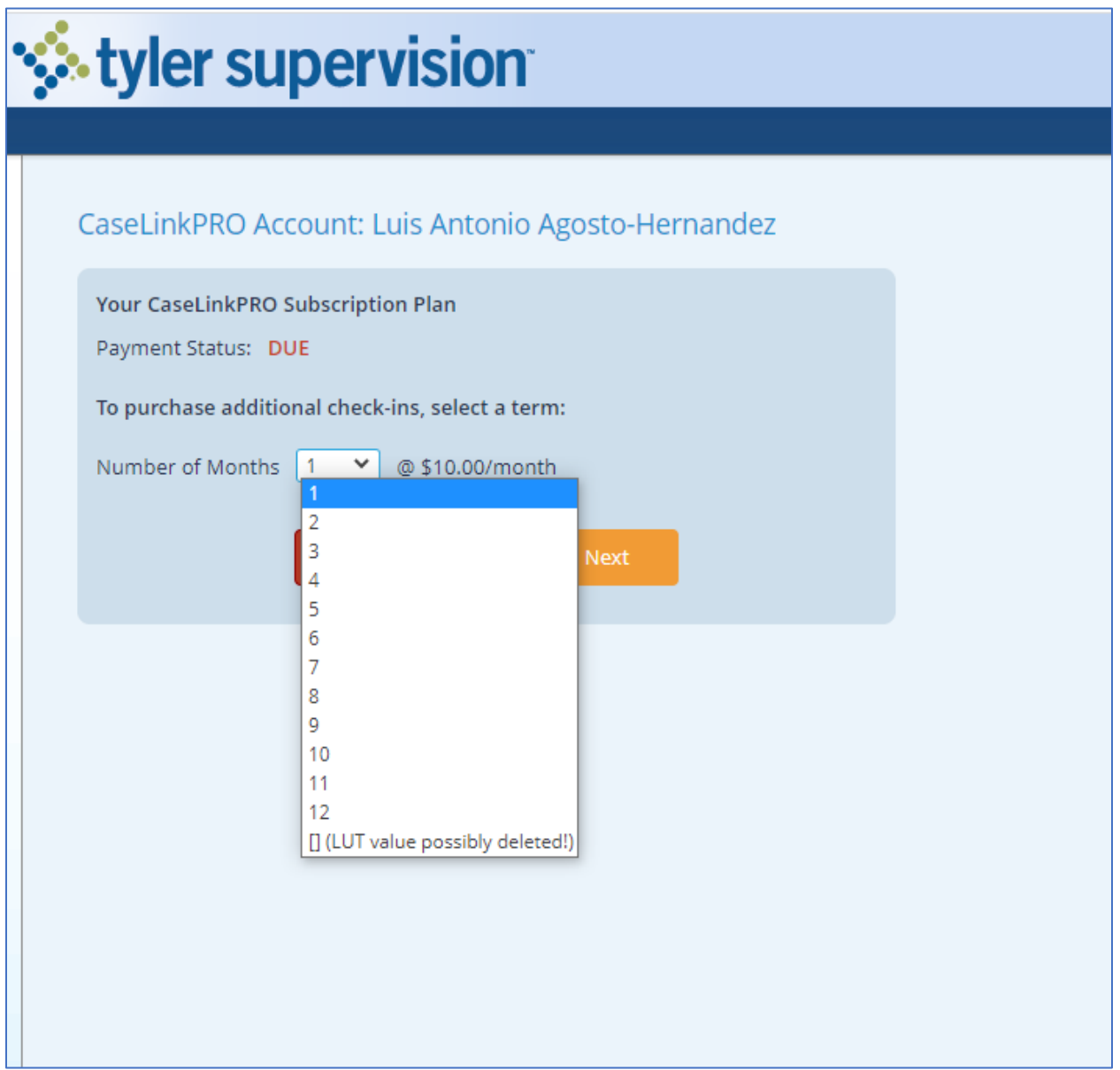

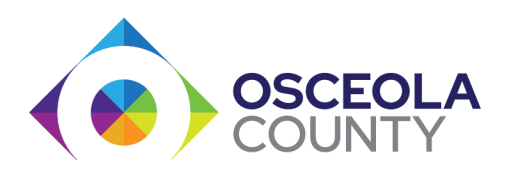

4. Esta pagina le confirma que estara pagando por 1 mes. Presione el boton "Pay with Card".

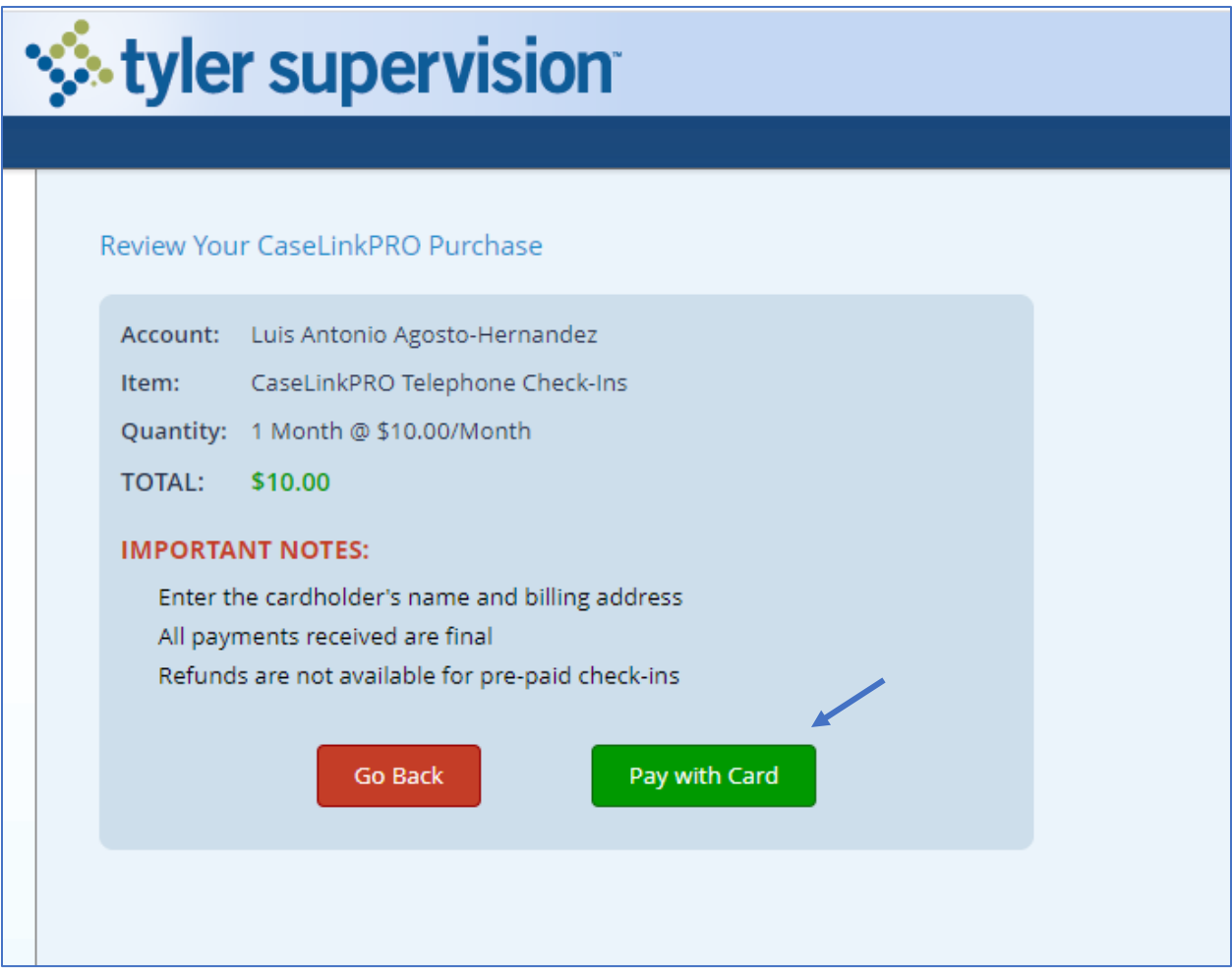

Continue con paso numero 5.

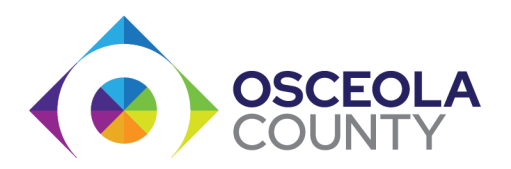

5. Entre su email y su informacion o la informacion de quien estara hacien el pago. Presione el boton " Payment Info" Continue con la informacion de su tarjeta.

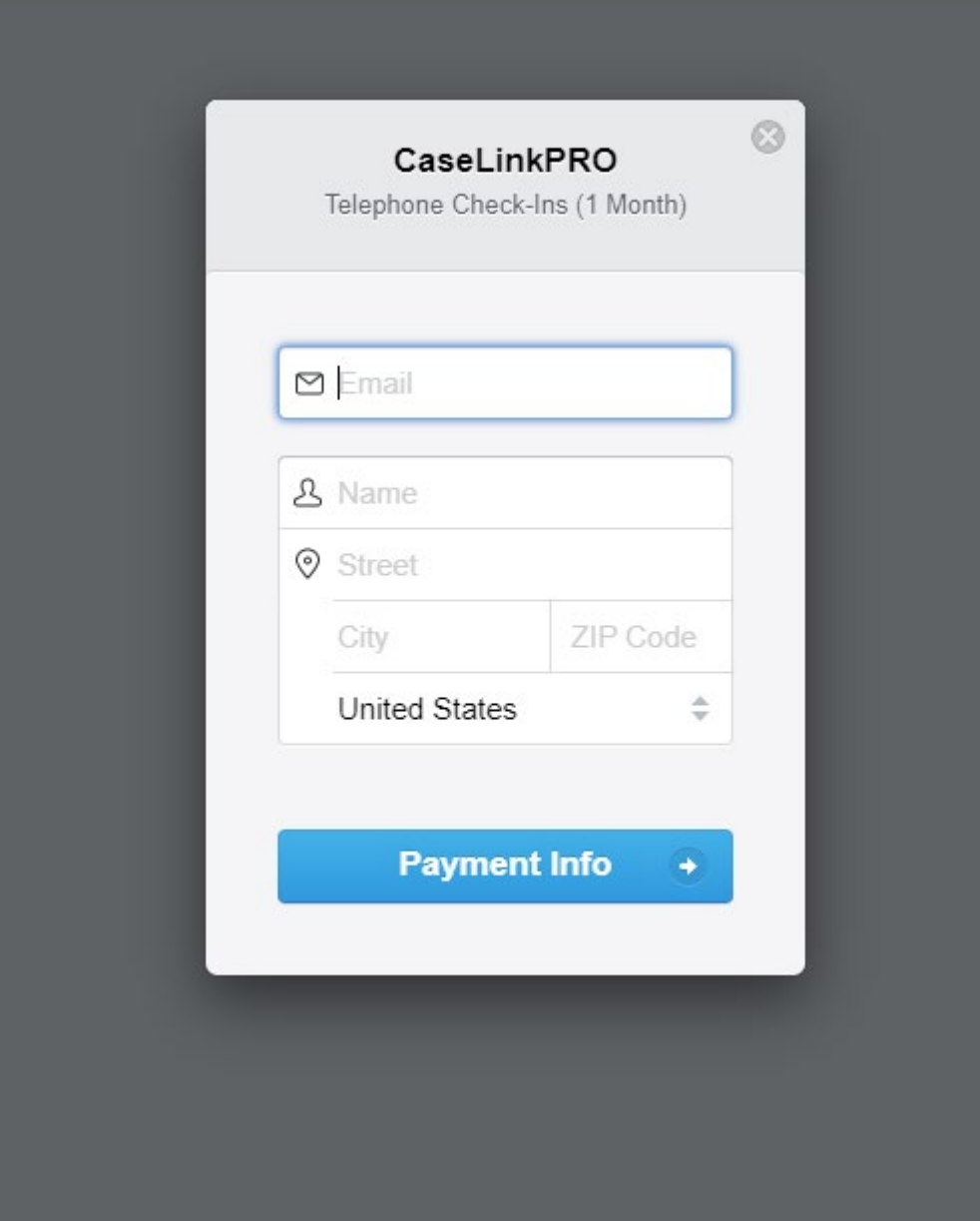